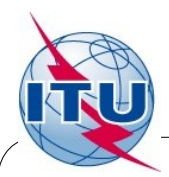

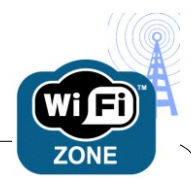

### ITUwifi SSID – How to Log In

## Step 1: Connect Choose **ITUwifi** SSID

# Step 2: Log In – (Mandatory)

## Open a web browser to authenticate.

If authentication page does not load,

try to access a website you have not visited recently.

**TIES or Guest Users** 

**ITU Staff**

TIES or Guest

Username

ITU\_USERS\username or username@itu.int

**Other Visitors** ITU Staff or Event co-ordinator can create an account for the visitor. https://ngs.itu.int

#### **NOTES:**

- · Users are responsible for protecting their data, identity, and activities. To be more secure, please use end-to-end encryption such as VPN, HTTPS. Use firewall software and updated virus and malware scanners.
- 802.11  $a/g/n$  are supported but NOT 802.11b-only equipment.
- · **Browser settings:** HTTP Proxy: Turn it Off
- · **SMTP Server:** smtp.itu.int (only valid while you are on ITU network)
- **Printers:** Are labeled with print queue name, server name and IP address

option 1. Do Start > Run and enter \\delprint

a list of available printers are displayed, select as required. If you are prompted for authentication, use the same as for Wifi option 2. Install a local printer using the IP address.

- · **Delegate Services**: For a list of services, visit our webiste at http://delservices.itu.int
- · **Support:** Please report all problems and issues to **Service Desk** Room V29, Email: servicedesk@itu.int, Phone +41 22 730 **6666** Hours: 09:00-12:30, 13:30-17:00 Mon-Fri.